**Adicionando** páginas e banco no atspace Prof. Me. Sérgio Portari Jr

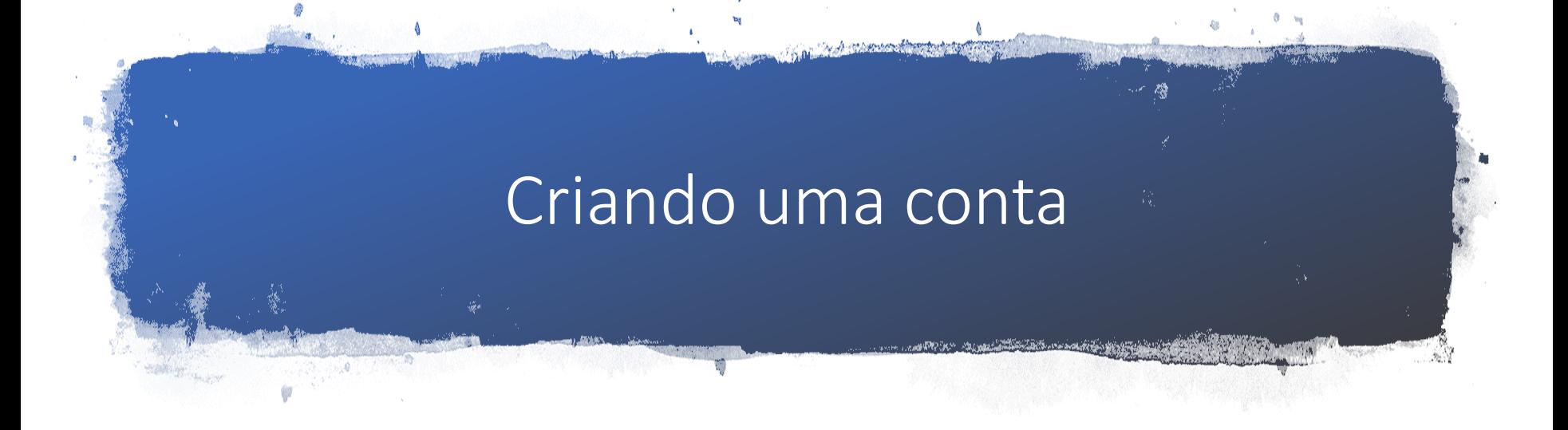

• Acesse [www.atspace.com](http://www.atspace.com/)

## Selecione SING UP

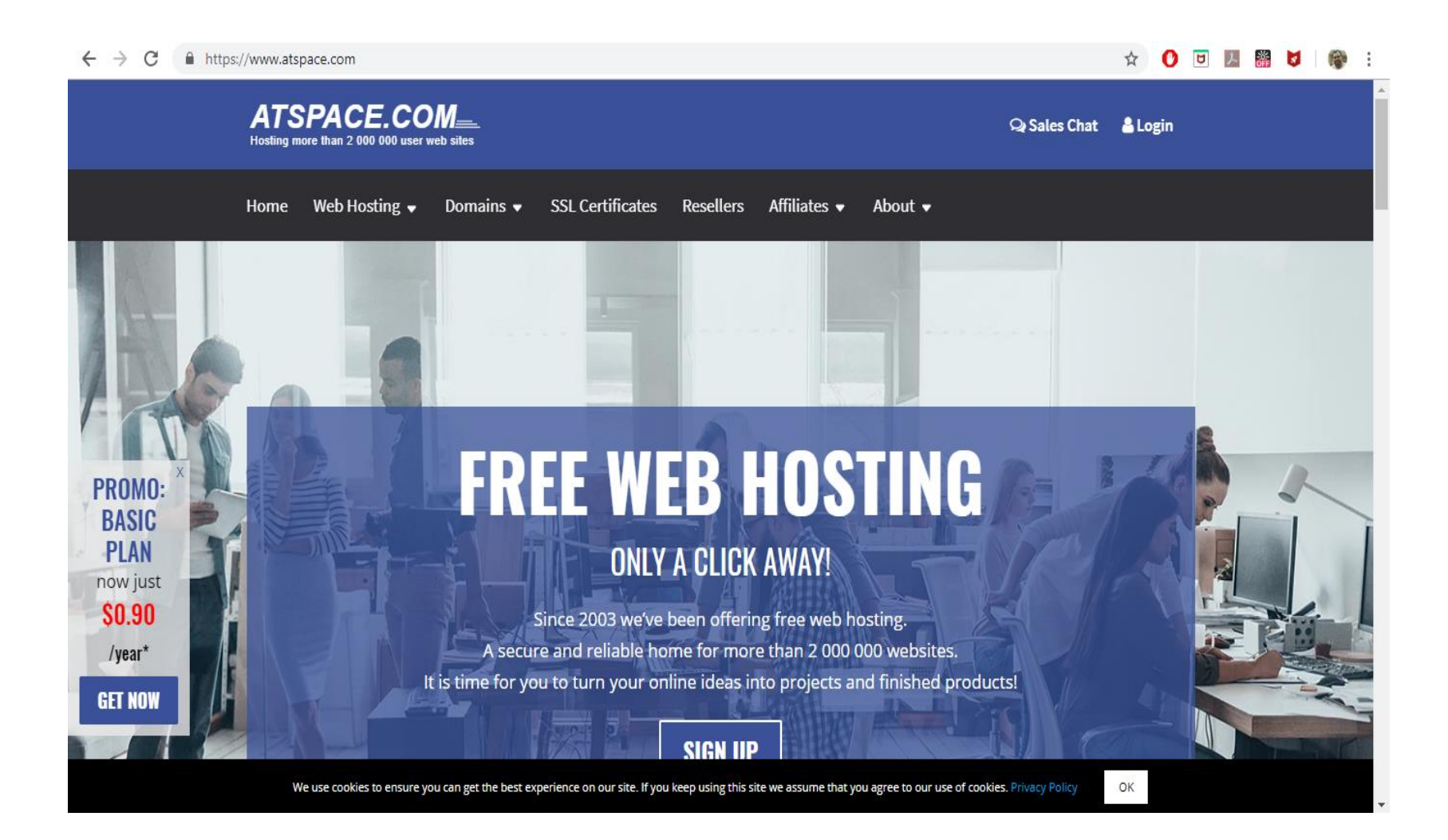

# Utilize uma das opções (usei Gmail)

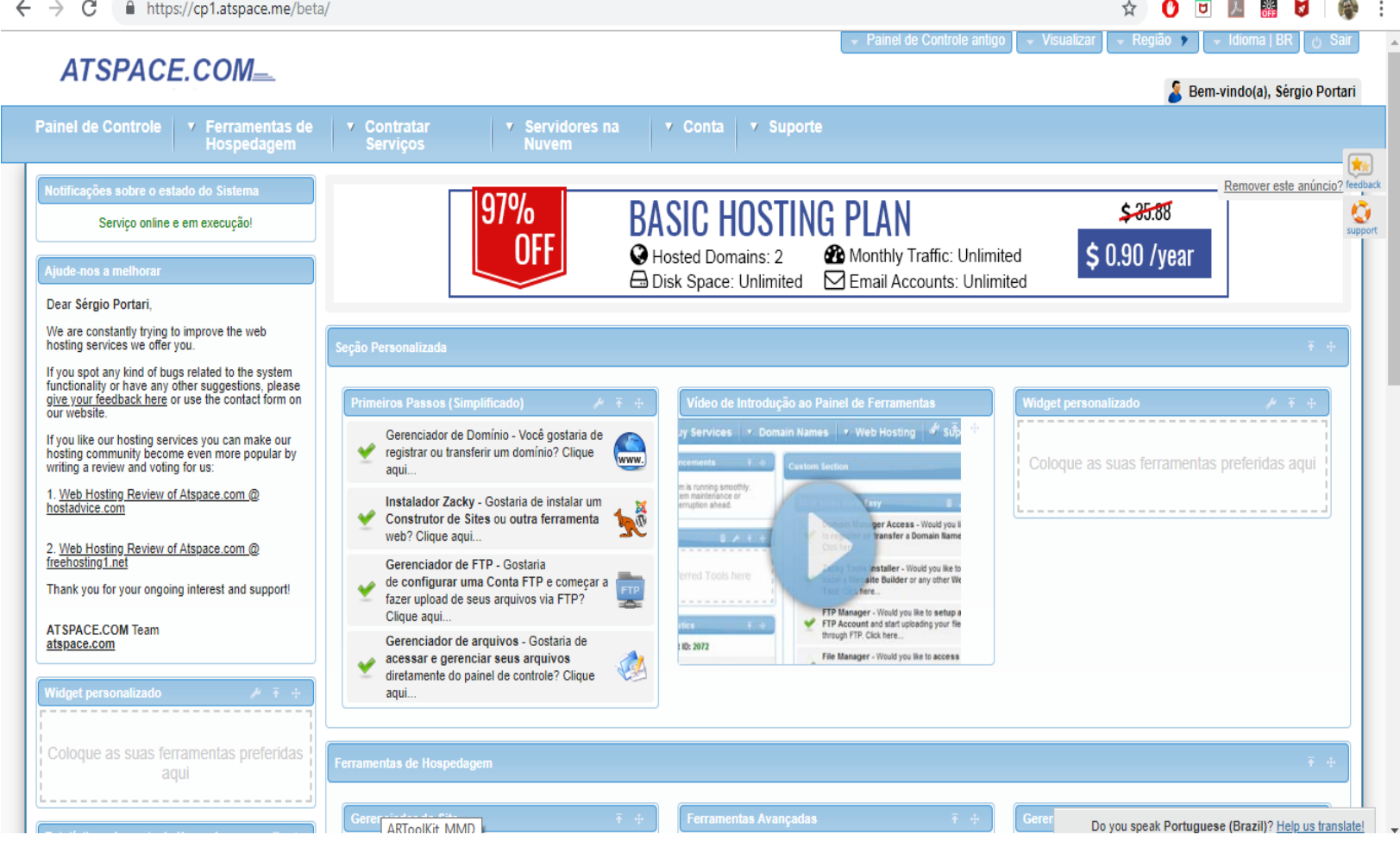

# Crie um sub-domínio

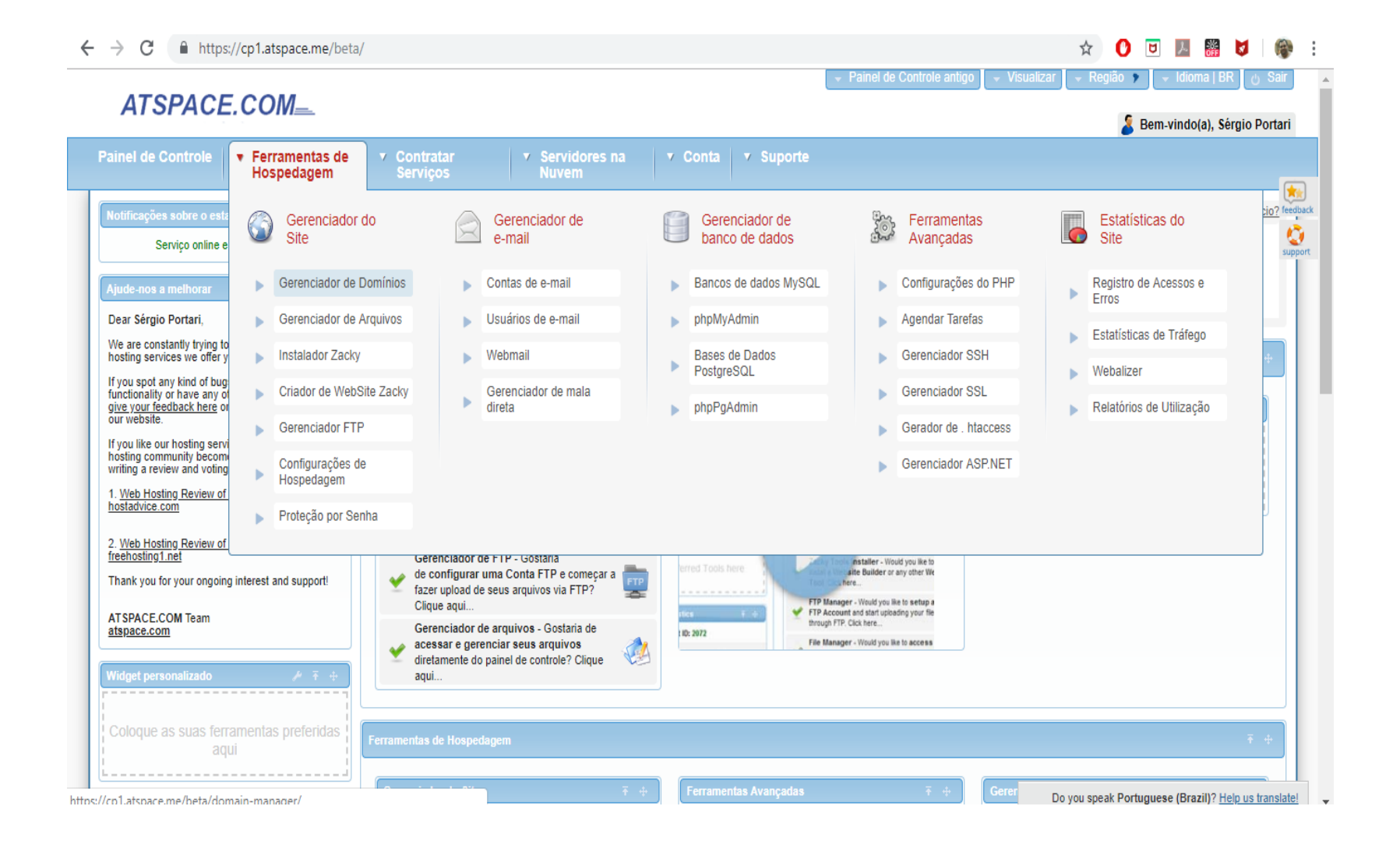

# Escolha um nome e o domínio

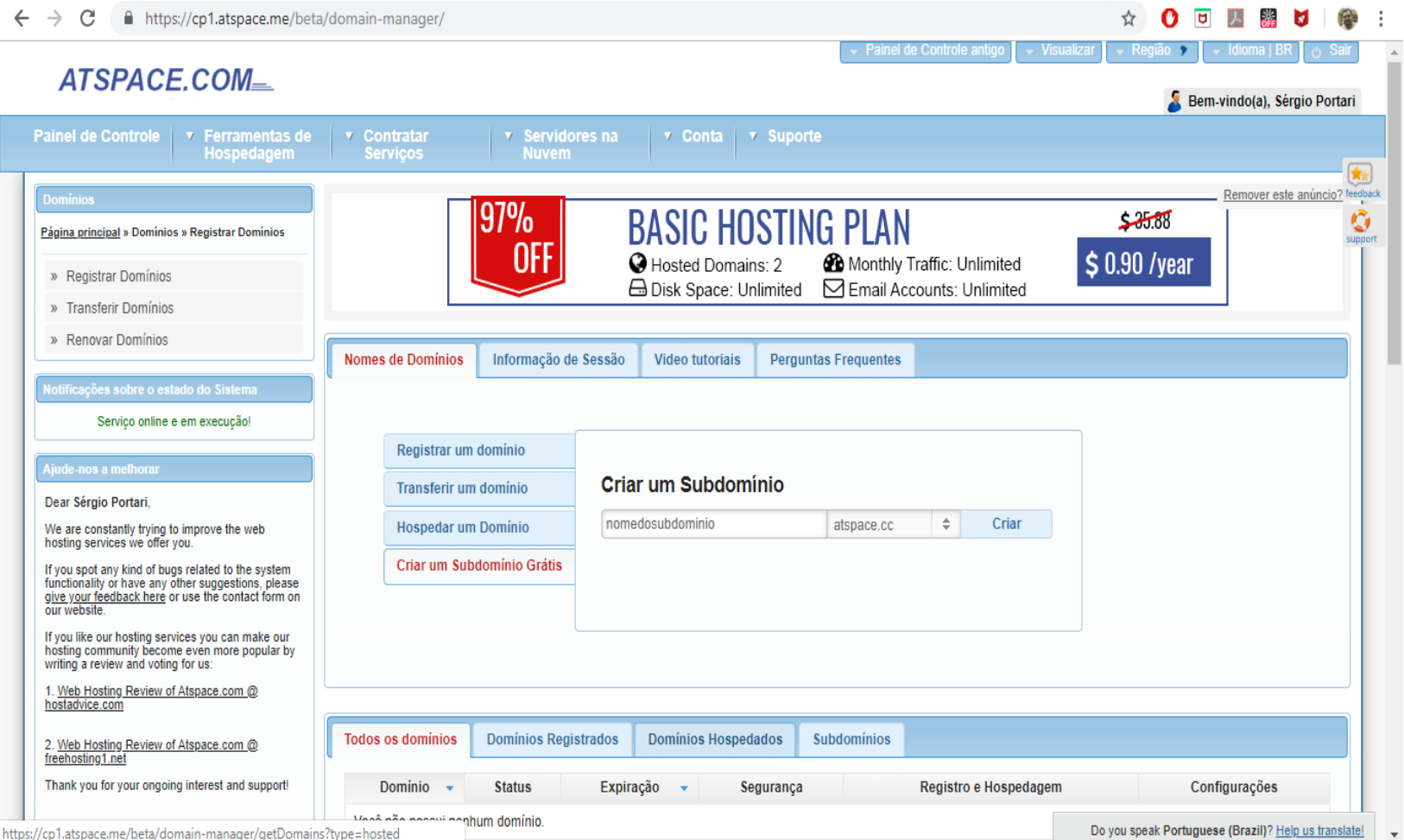

## Sub-domínio criado

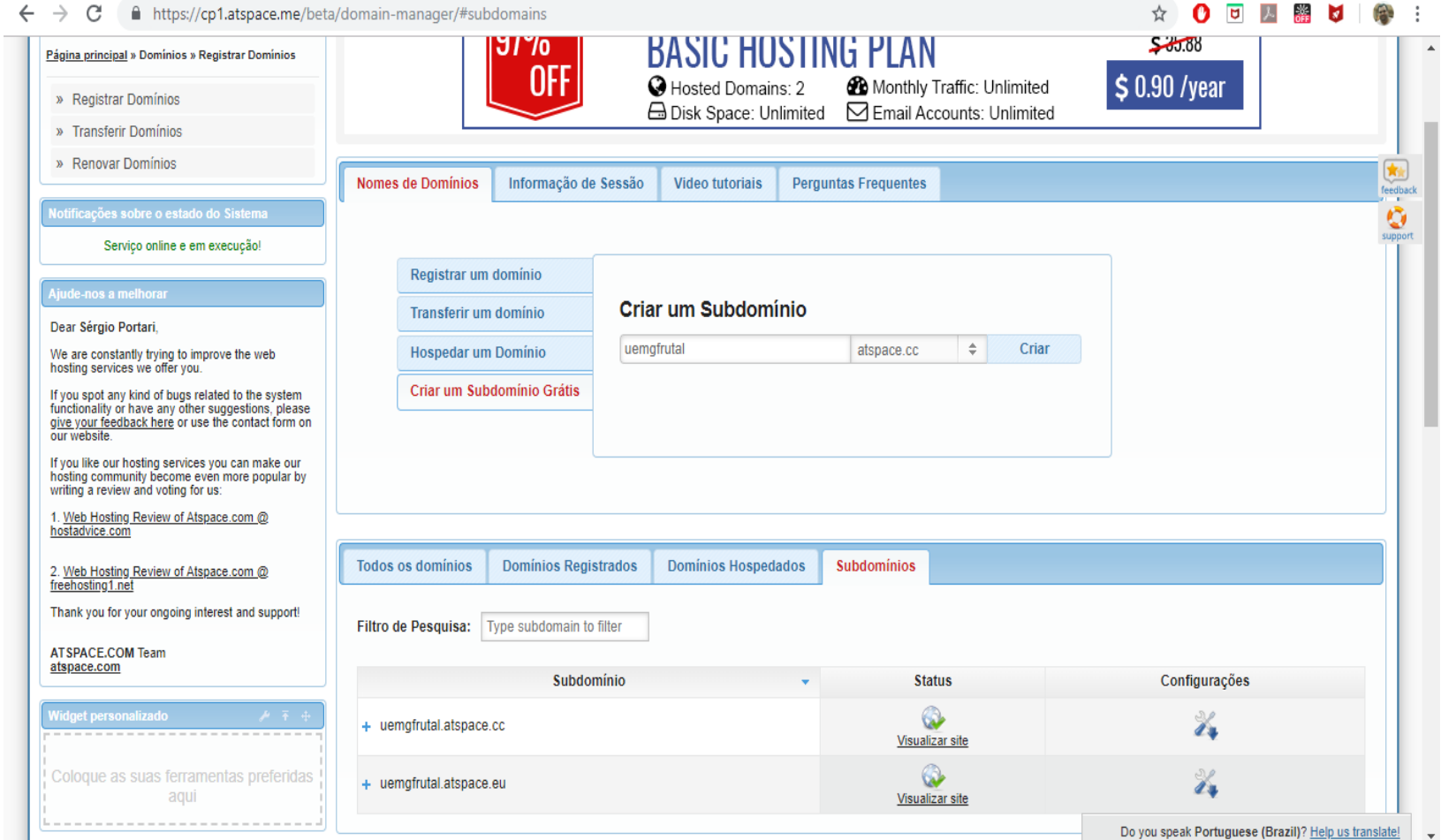

# Gerenciador de banco de dados

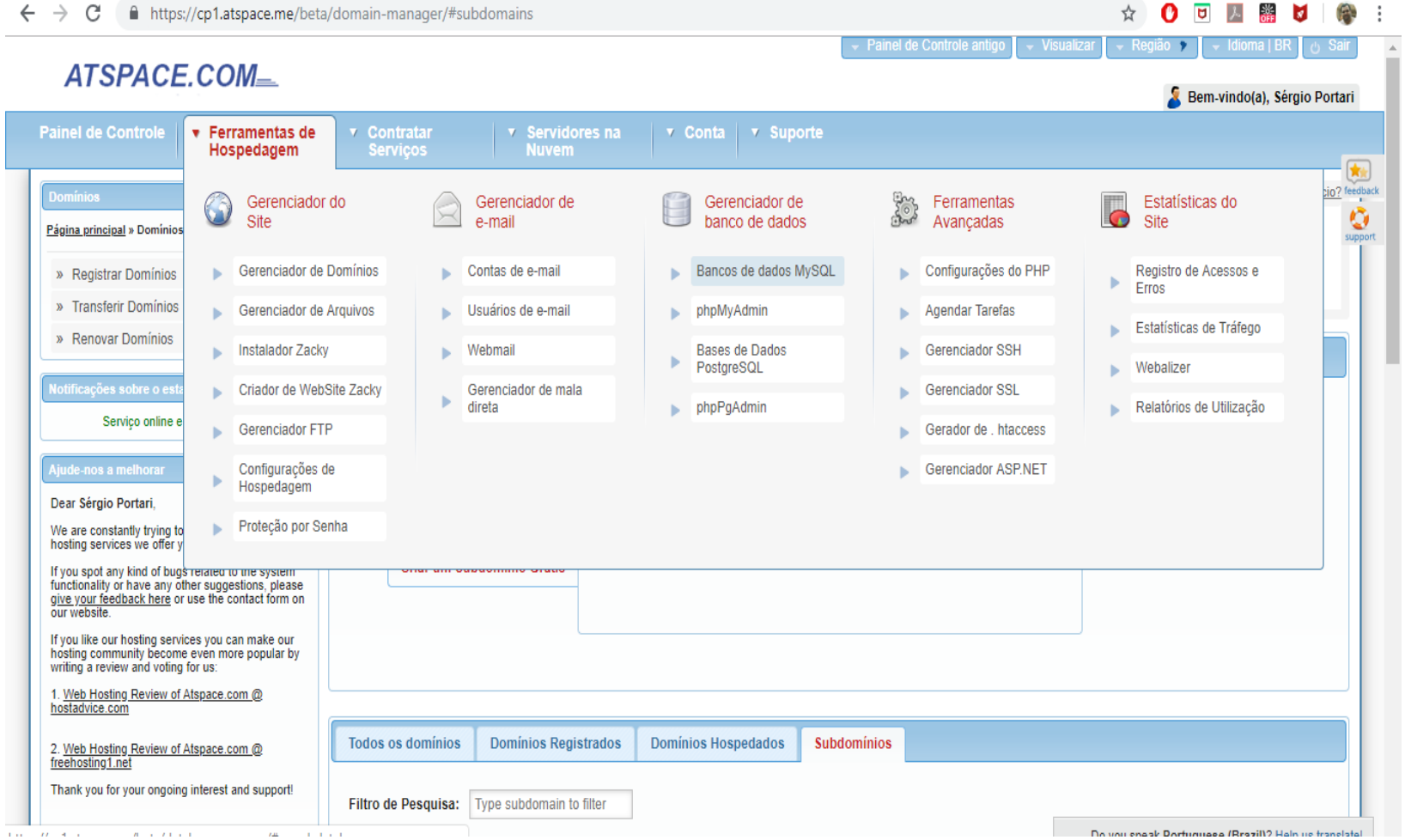

## Nome e senha do banco

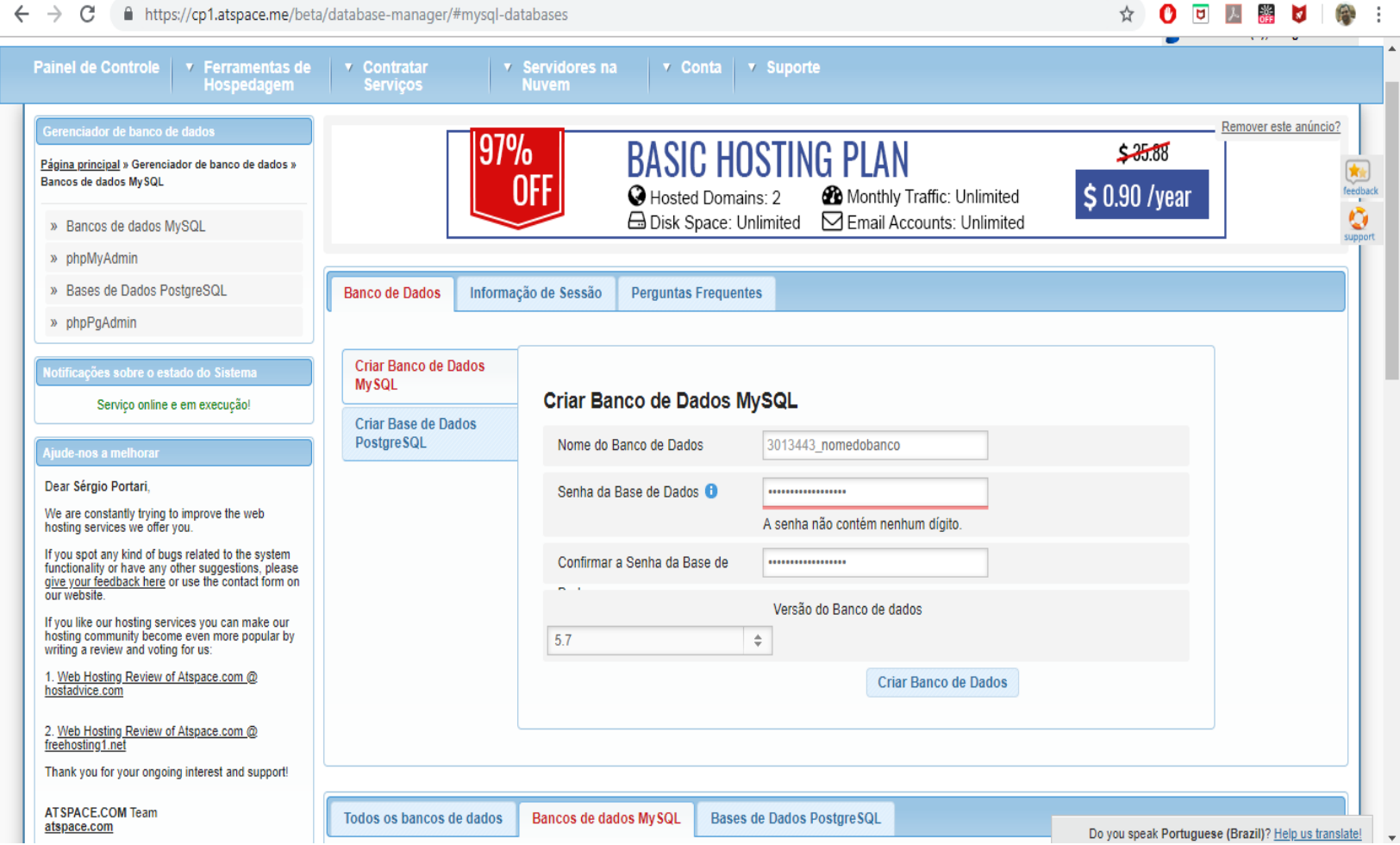

# Banco criado – Clica no link Gerenciamento phpmyadmin 4

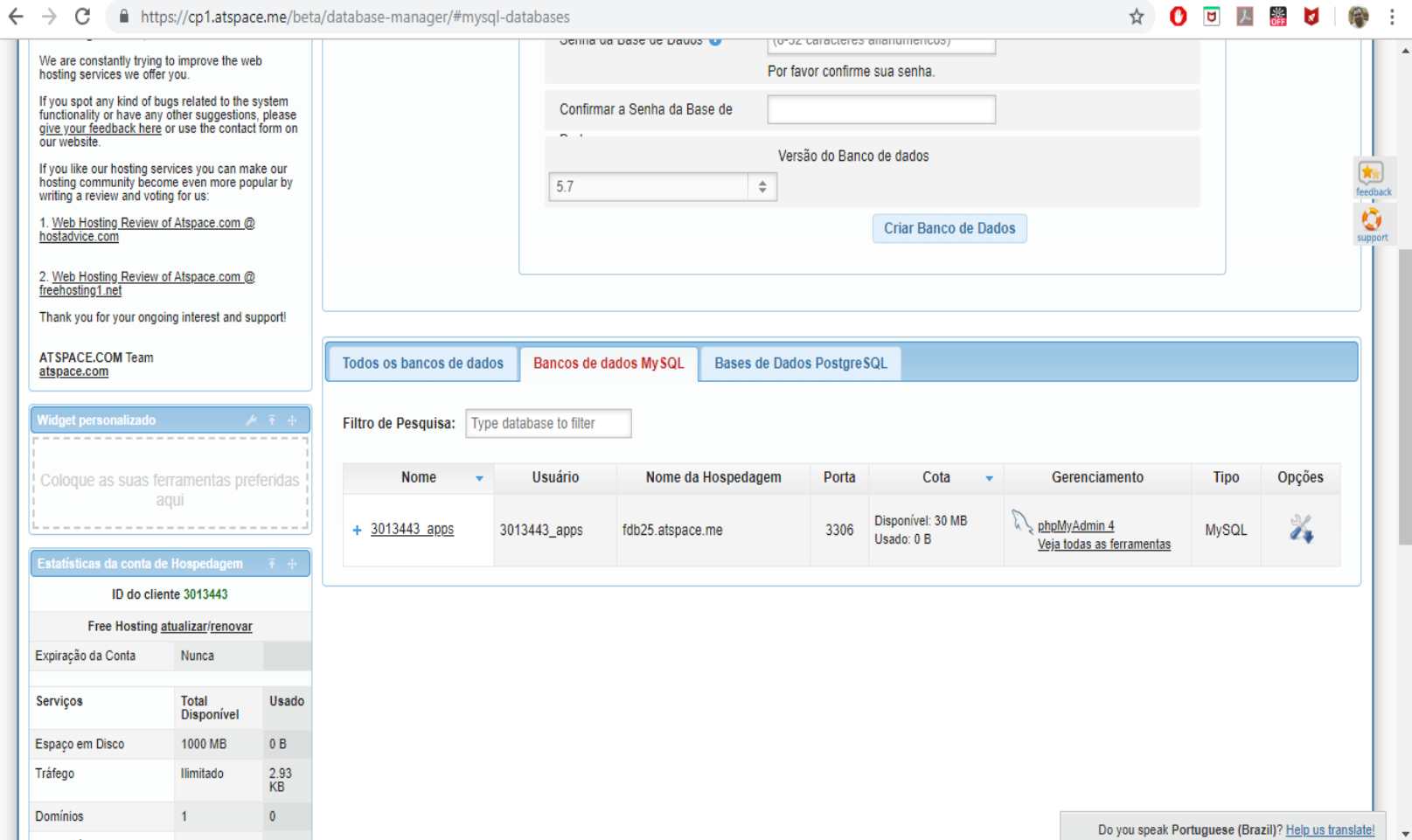

## No PHPMYADMIN importe o SQL

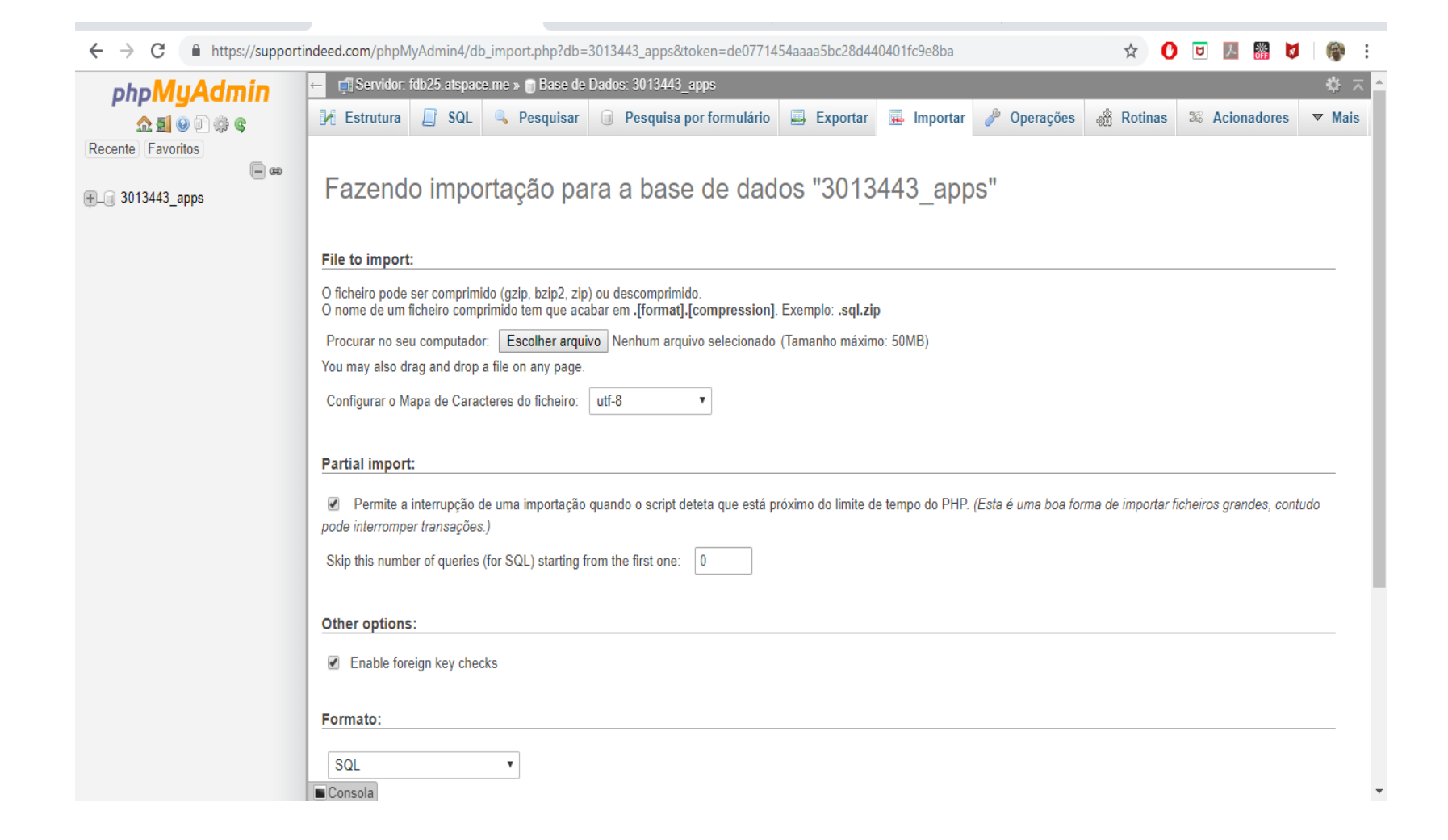

## Tabela e dados importados

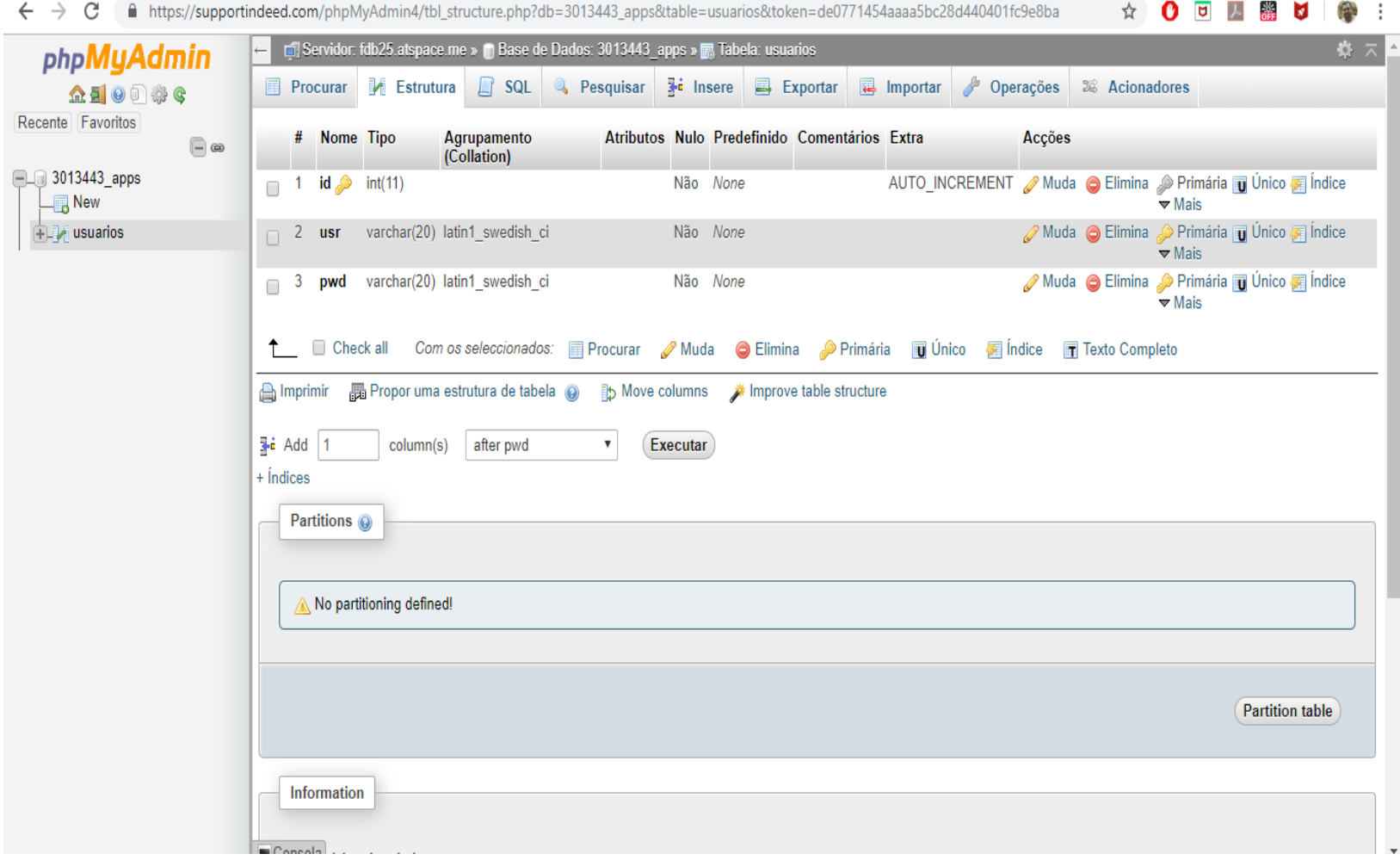

# Vamos alterar o PHP conexão Dados de server, usuário e senha

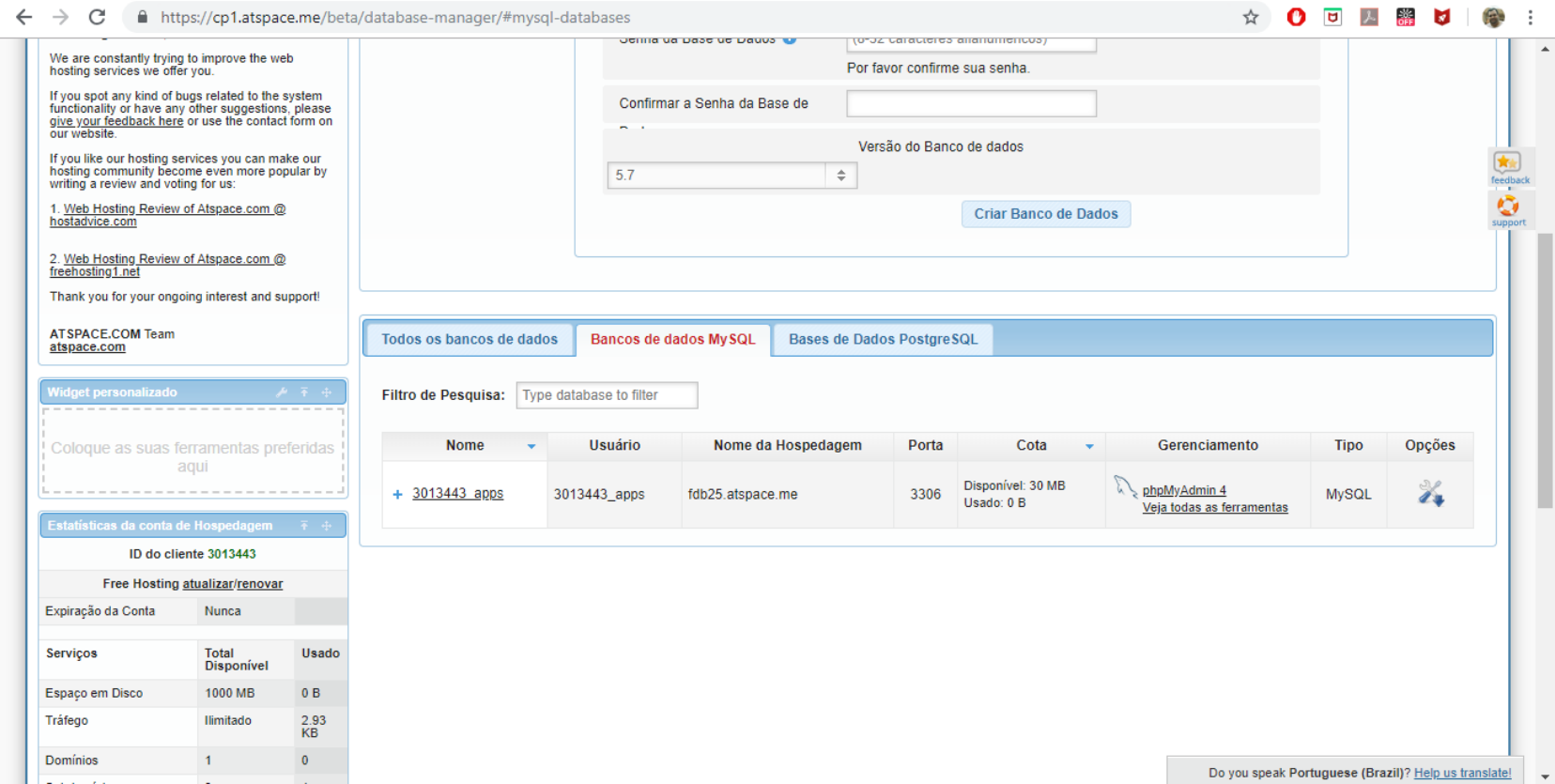

### conexao.php

<?php //Conexão com o Banco

\$conex=mysqli\_connect('fdb25.atspace.me','301444 4 usuario','senha','3014444 nomedatabela'); //Validação da conexão

if(\$conex) { } else { echo "Erro na conexão!";} ?>

## Gerenciador de arquivos

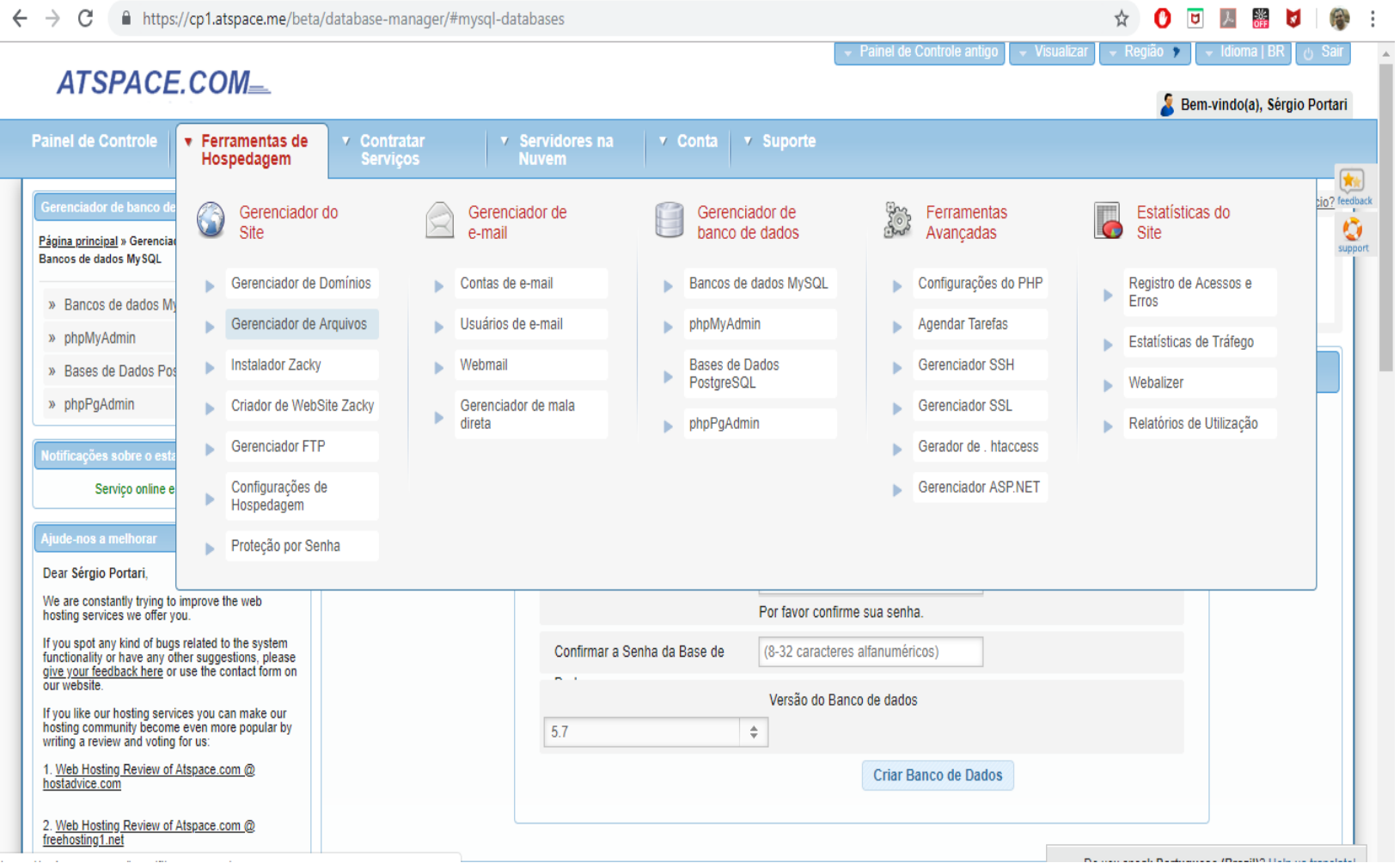

# Selecione o subdomínio

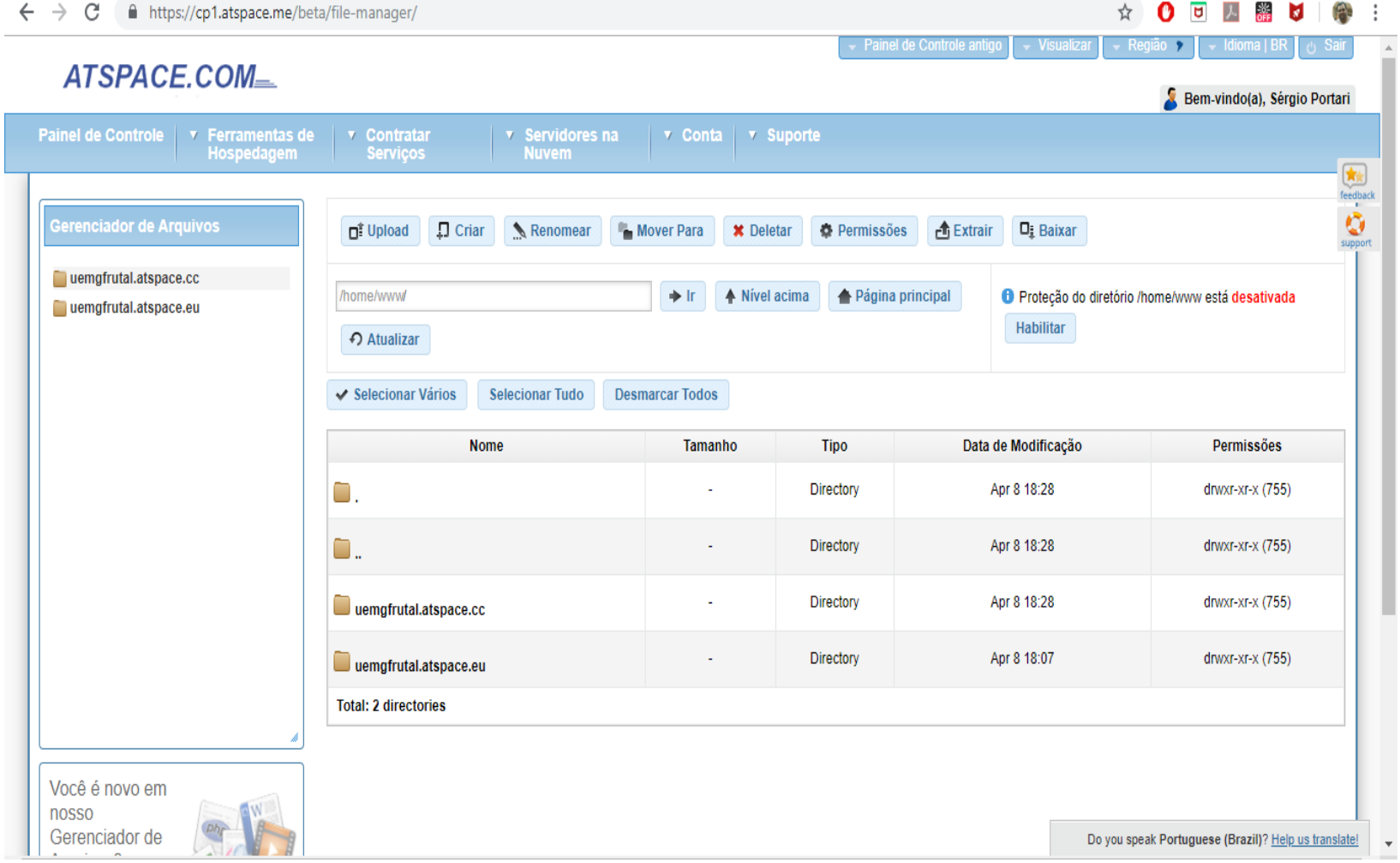

# Selecione Upload

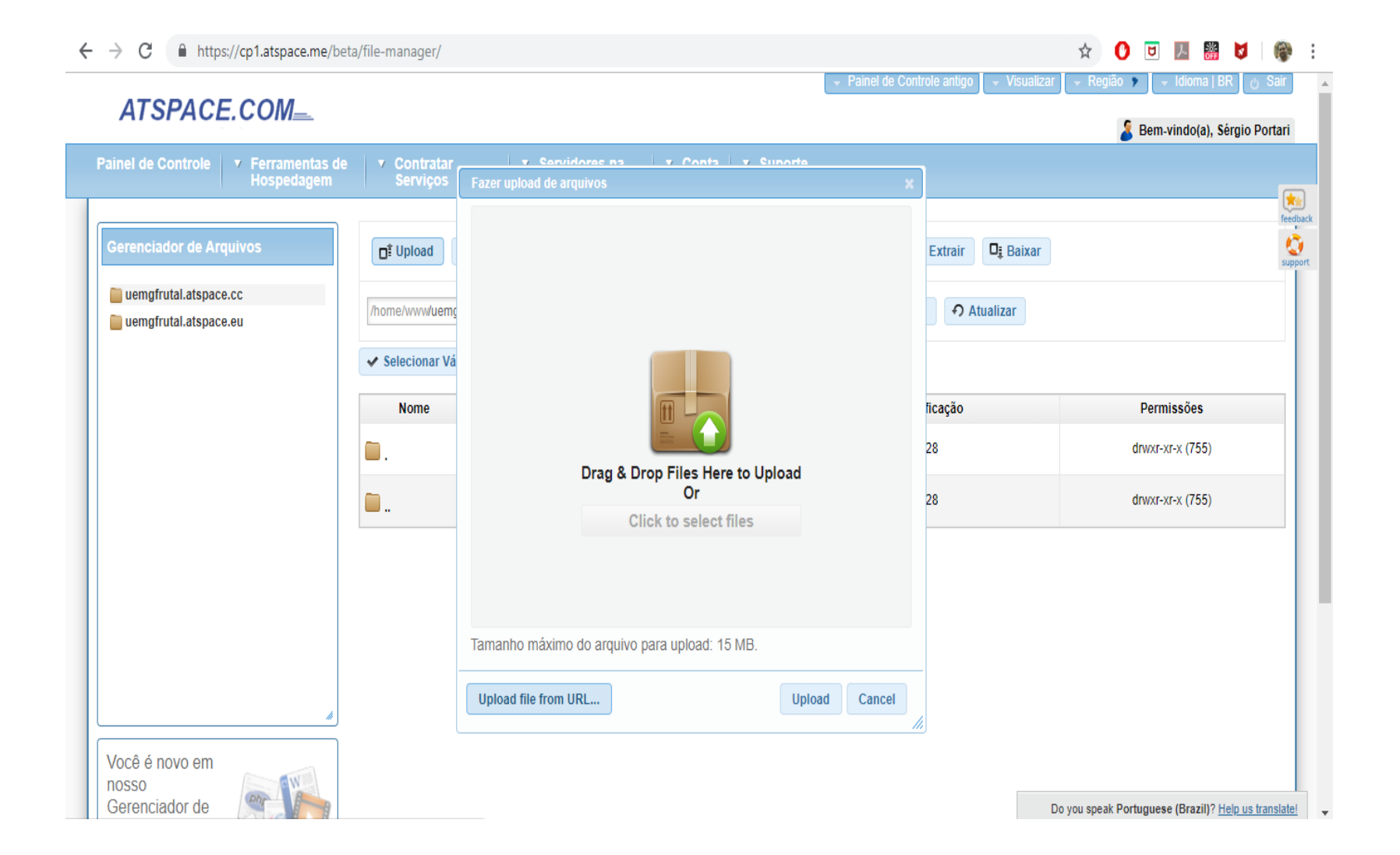

# Arraste ou selecione os arquivos, selecione Upload

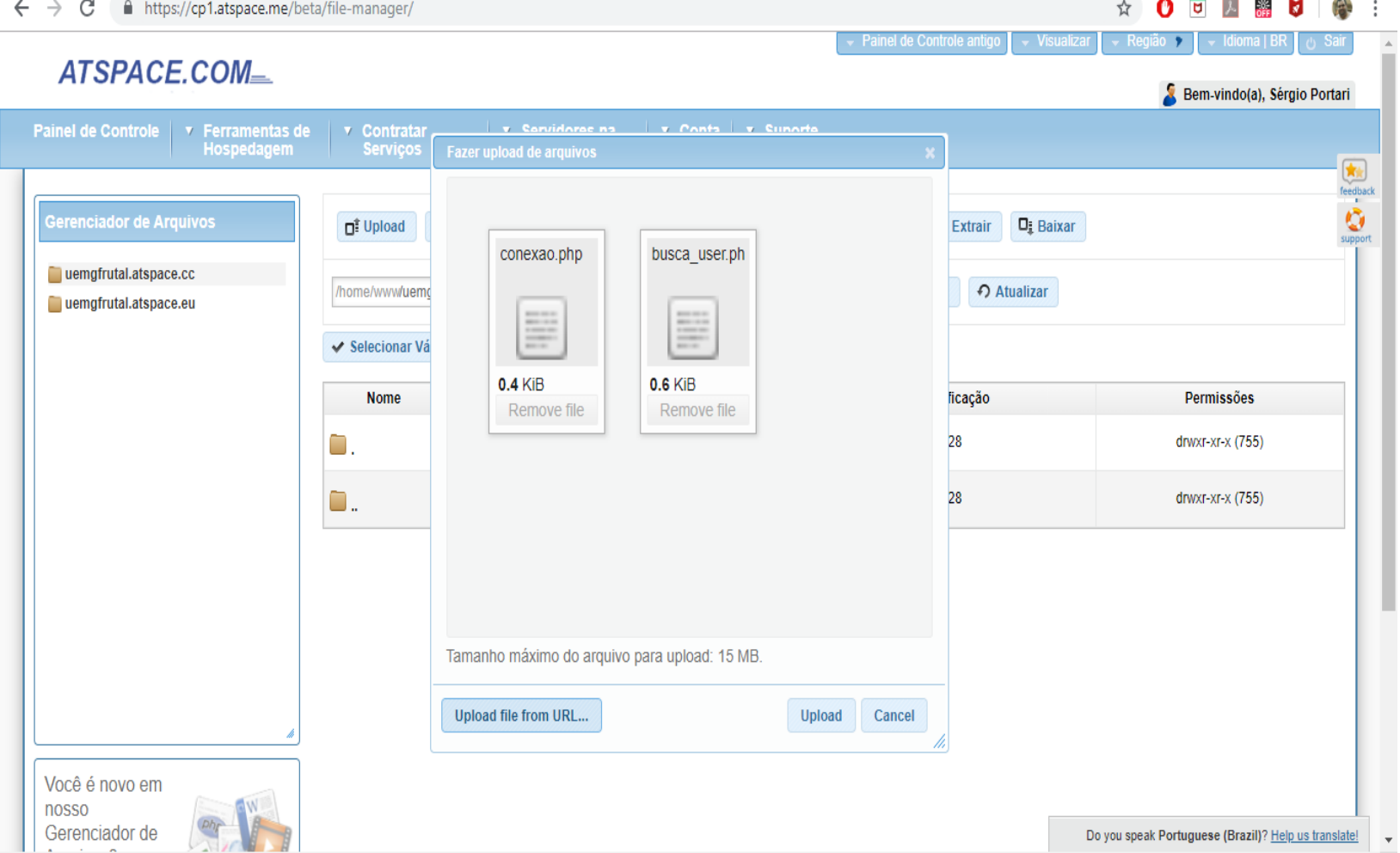

# Pronto. Vamos testar tudo. Atente para o nome de subdominio

 $\leftarrow$   $\rightarrow$   $\mathcal{C}$  (i) Não seguro | uemgfrutal.atspace.eu/busca\_user.php?usuario=admin&pwd=admin

### ☆ 0 □ 八 翳 ■  $\mathbb{R}$  :

login ok.1.admin.admin

# No AppInventor, localize Botao1 clique do Screen1

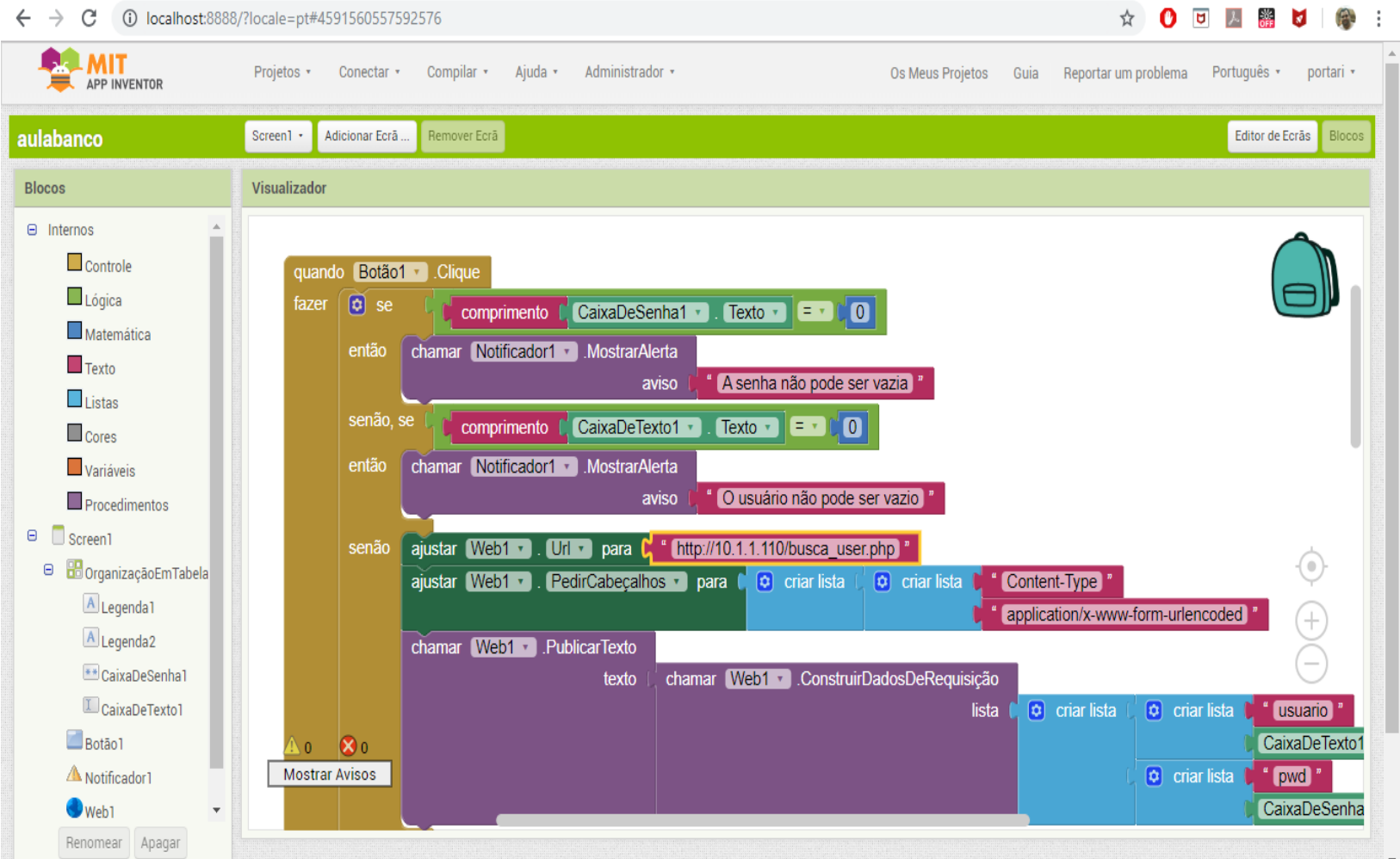

# Mude o IP ou LocalHost para o endereço do subdomínio atspace

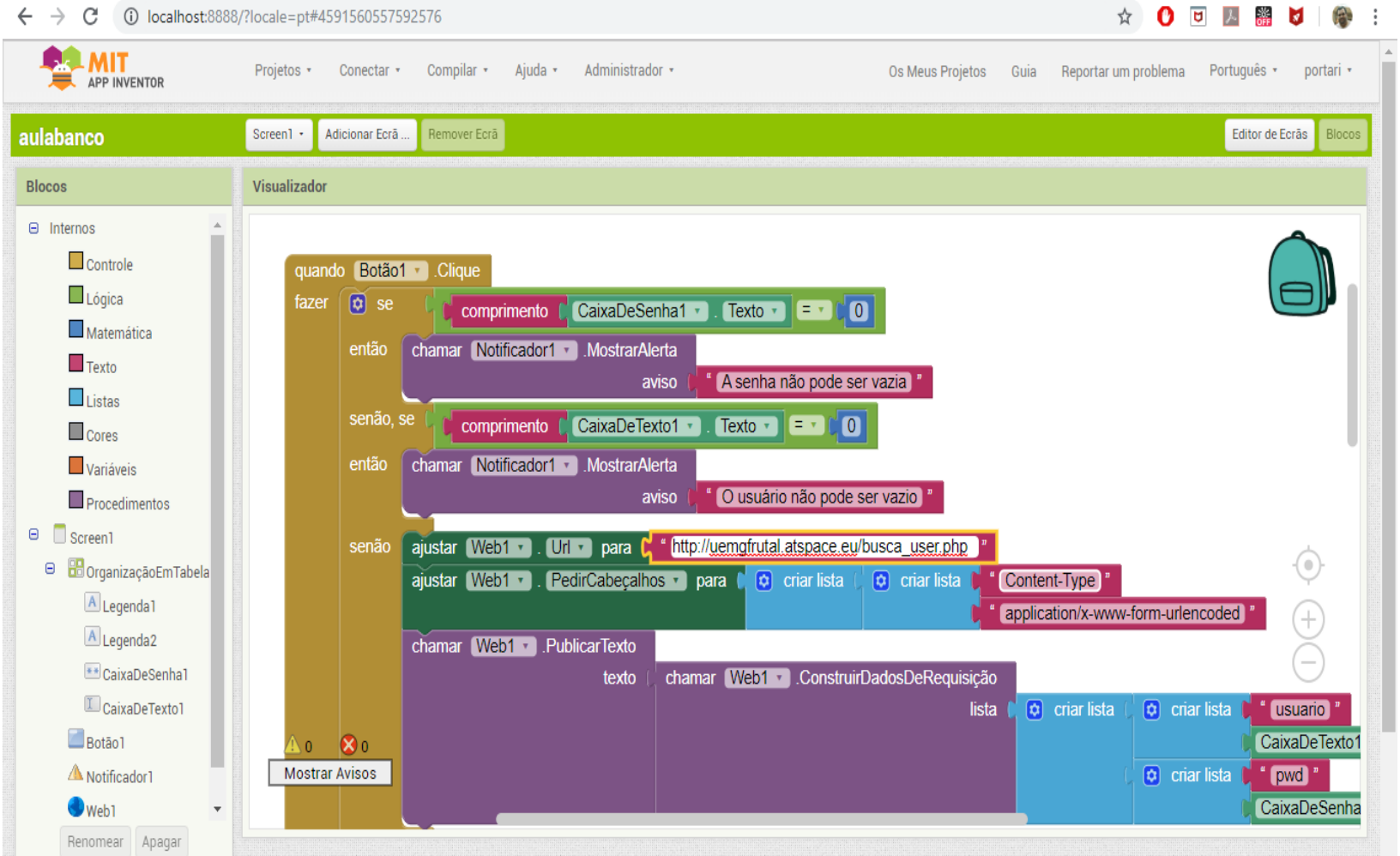

## Gere seu APK ou use o emulador

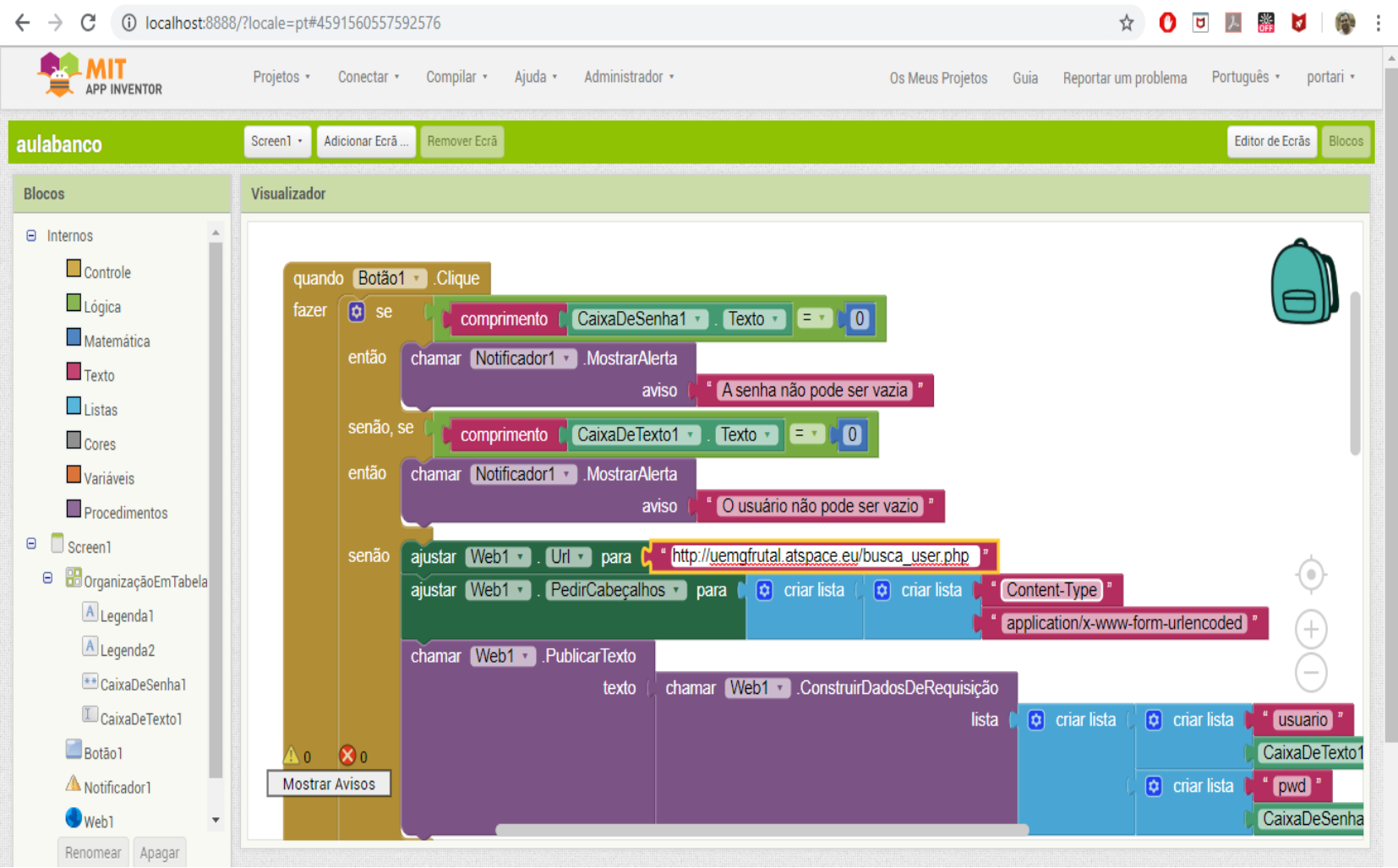